## **eFundi Tutorial: Test & Quizzes How do I create a calculated question**

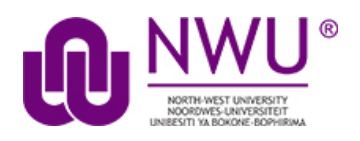

This allows for a calculated question to be added to a new or existing assessment. A calculated question calculates new answers for every test, based on variables whose value changes each time. The answer is based on a formula, using those variables.

### **Step 1: Go to Tests & Quizzes**

Select the **Tests & Quizzes** tool from the Tool Menu of your course.

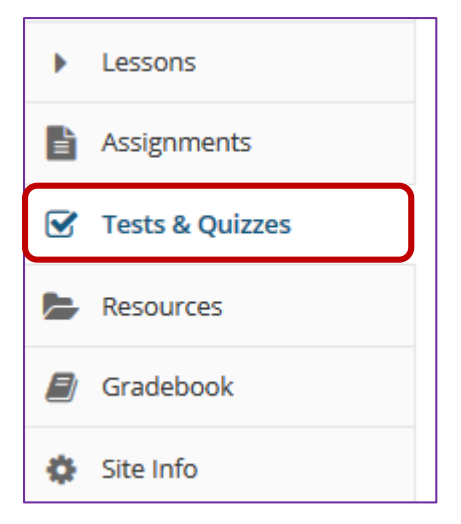

If this tool is not visible on the left, is still needs to be added by the site Instructor.

For steps in adding a tool to your eFundi site access the tutorial on *How to add/remove tools on a site* from the [Support tutorial site](http://services.nwu.ac.za/centre-teaching-and-learning-ctl/tutorials)

#### **Step 2: Select an assessment**

Questions may be added to any assessment. Select an existing assessment or create a new one.

#### **Create a New Assessment**

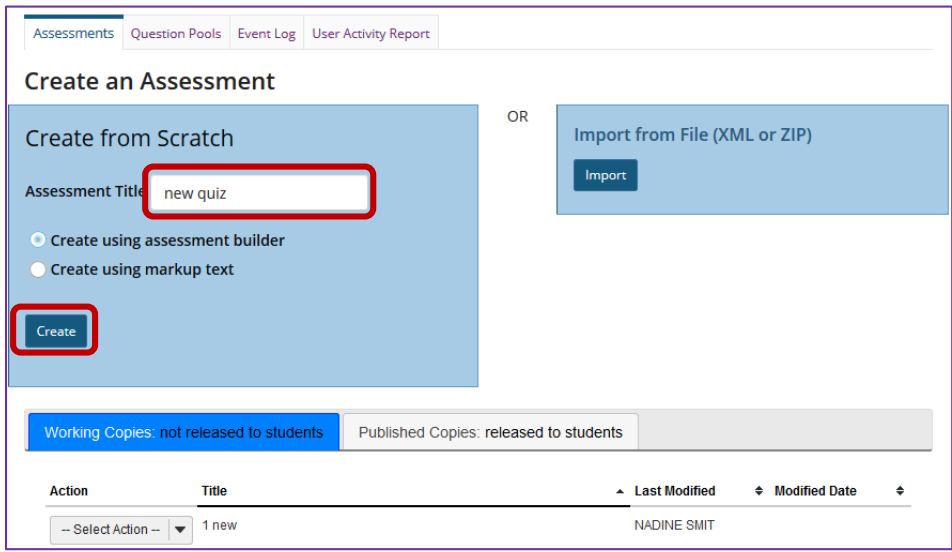

For more information on creating new assessments, see How do I create an [assessment?](http://efundi.nwu.ac.za/access/content/group/37d951f2-d770-4e51-9017-0fdde083540b/Word%20to%20PDF%20Tutorials/Test%20and%20Quizzes%20_webpage_/PDF%20Finals/How%20do%20I%20create%20an%20assessment%20in%20Tests%20and%20Quizzes.pdf)

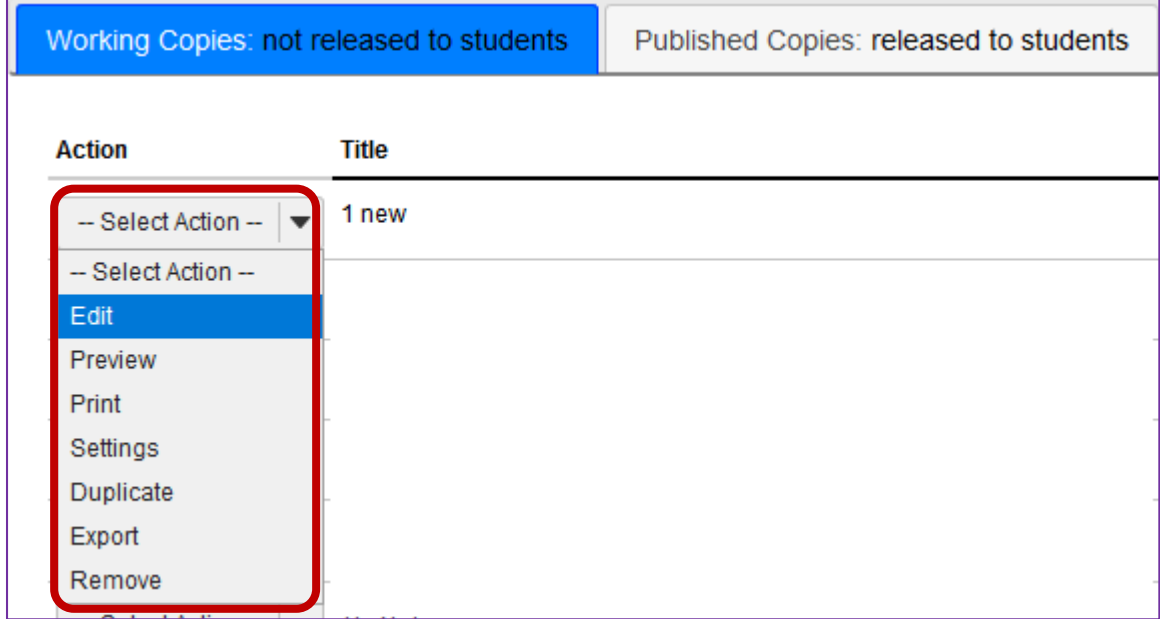

## **Or edit an existing assessment**

## **Step 3: Select Calculated Question from drop-down menu**

After selecting Calculated Question from the drop-down menu, the program will open options for the question.

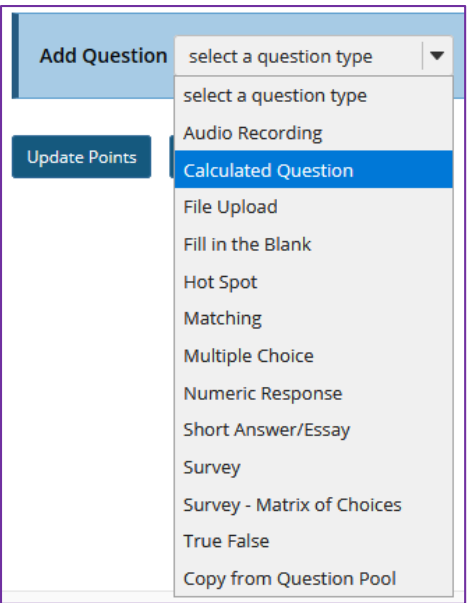

## **Step 4: Set the point value for the question**

**Answer Point Value**  $1.0$ 

Enter the point value for this question. Questions may be worth any point value you choose.

*Tip: Keep in mind that the point value of all the questions in the assessment will equal the point value of the assessment in the Gradebook. So, if you want your assessment to be worth a total of 100 points, you should assign point values to your questions accordingly.*

## **Step 5: Display points?**

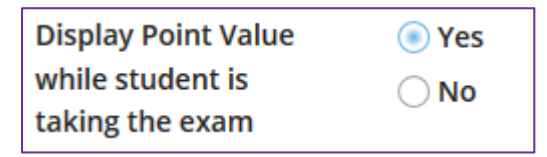

Do you want students to see the point value as they are taking the test? If so, leave the default setting of **Yes**. If you prefer that students do not see the point value for the question, select **No**.

## **Step 6: Add Question Text**

Type the **Question Text** into the text box provided. This is the information that the student will see, including the variable and formula placeholders (see examples below).

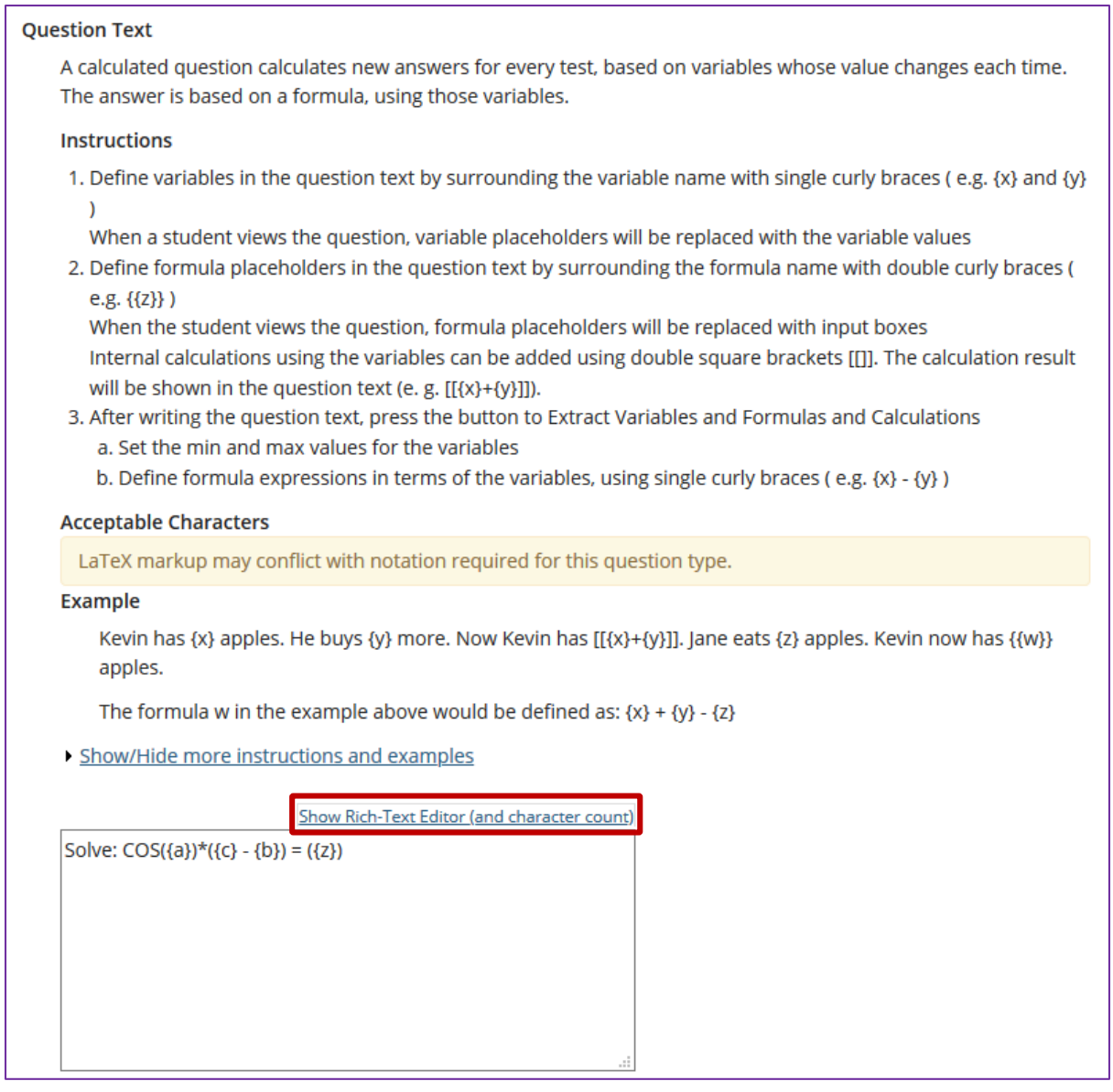

**Variables**: Define variables to use in this question below. Reference them in the question text by putting them in single curly braces eg. {x}. Variable names are alpha-numeric but must begin with an alpha character.

Example: Kevin has  $\{x\}$  apples. Jane eats  $\{y\}$ . How many does Kevin have now? {{z}}

**Formulas**: Place double curly braces (e.g. { {y}} around a formula name, to define where the student's input box will display. Formula names are alphanumeric but must begin with an alpha character.

Example: Solve:  $COS(\{a\}) * (\{c\} - \{b\}) = \{\{z\}\}\)$  Formula z would be  $COS(\{a\})$  $*(c\}$  -{b})

Keep in mind the following:

- You may define acceptable tolerance as a constant (0.01) or percentage (1.5%) of the answer. (Defaults to 0.01.)
- Variables and formulas support decimals. Default is 3.
- Valid Operators:  $+ * / \wedge ()$
- You can use the following math functions: SIN, COS, TAN, ASIN, ACOS, ATAN, ABS, EXP, SIGN, SQRT, FACTORIAL, LOG10, LOG, and LN.
- There are two built-in constants, PI(3.14...) and e(2.718...). Use them in your answer expression.
- Variables and Formulas cannot have the same name.

*Note: To edit with Rich-Text Editor, click the hyperlink to open the full menu.*

*Tip:* See<http://mathparser.org/mxparser-math-collection/> for the full set of valid math functions and operators.

For training in the use of the [Rich Text Editor](http://efundi.nwu.ac.za/portal/tool/e168caf1-776c-4c11-8553-e4a4912f4d80/?wicket:bookmarkablePage=ScormPlayer:org.sakaiproject.scorm.ui.player.pages.PlayerPage&contentPackageId=79&resourceId=17a3ad3f-2cae-44e6-9c1b-408df4e5707e&title=eFundi:+The+Rich-Text+Editor+%282%29) click on this link, or go to the eFundi Staff Training site on eFundi to access it there.

#### **Step 7: Click Extract Variables and Formulas**

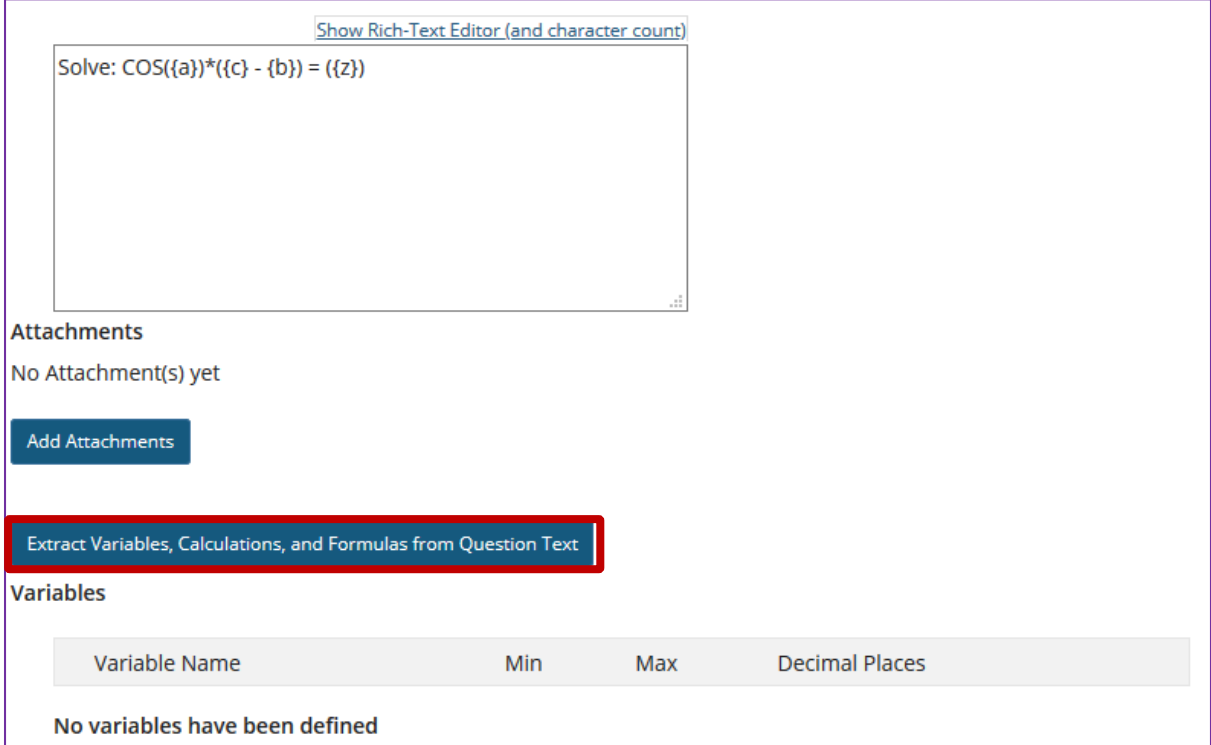

Click the **Extract Variables and Formulas** button to create the variables and formulas.

# **Step 8: Define ranges of variable values**

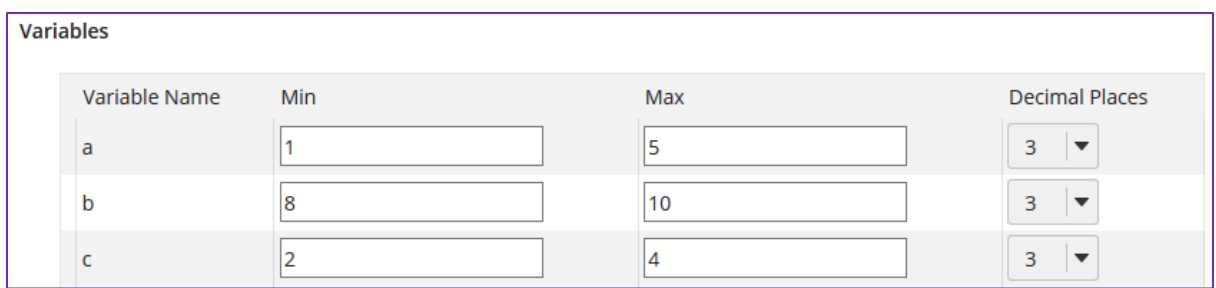

Change the Min, Max, and Decimal Places for all of the variables to define their ranges of valid values.

## **Step 9: Enter the formula**

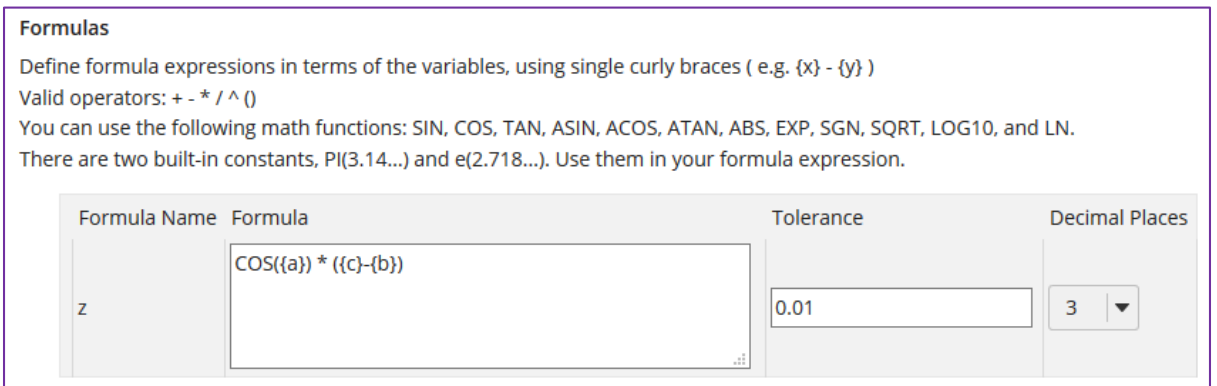

Enter the mathematical expression for each Formula, inserting the Variables where needed.

#### **Step 10: Add attachment. (Optional)**

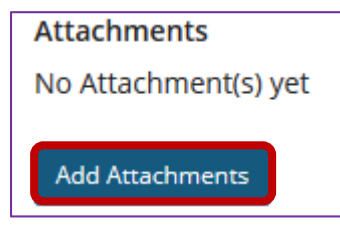

Ē

Click **Add Attachments** to browse for and select a file attachment if desired.

## **Step 11: Assign to part. (Optional)**

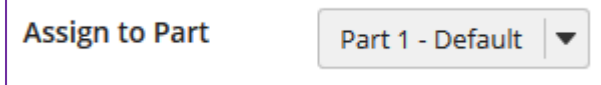

If you have multiple parts in your assessment, you may assign the question to a different part.

## **Step 12: Assign to pool. (Optional)**

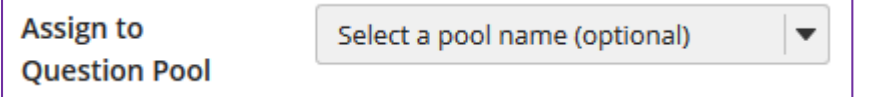

If you have an existing question pool and would like to copy this question to the pool, select the pool name here.

*Note: You may also* [add a question directly to a question pool](http://efundi.nwu.ac.za/access/content/group/37d951f2-d770-4e51-9017-0fdde083540b/Word%20to%20PDF%20Tutorials/Test%20and%20Quizzes%20_webpage_/PDF%20Finals/How%20do%20I%20add%20a%20question%20to%20a%20question%20pool.pdf)*.*

### **Step 13: Add feedback for correct answer and/or incorrect answer. (Optional)**

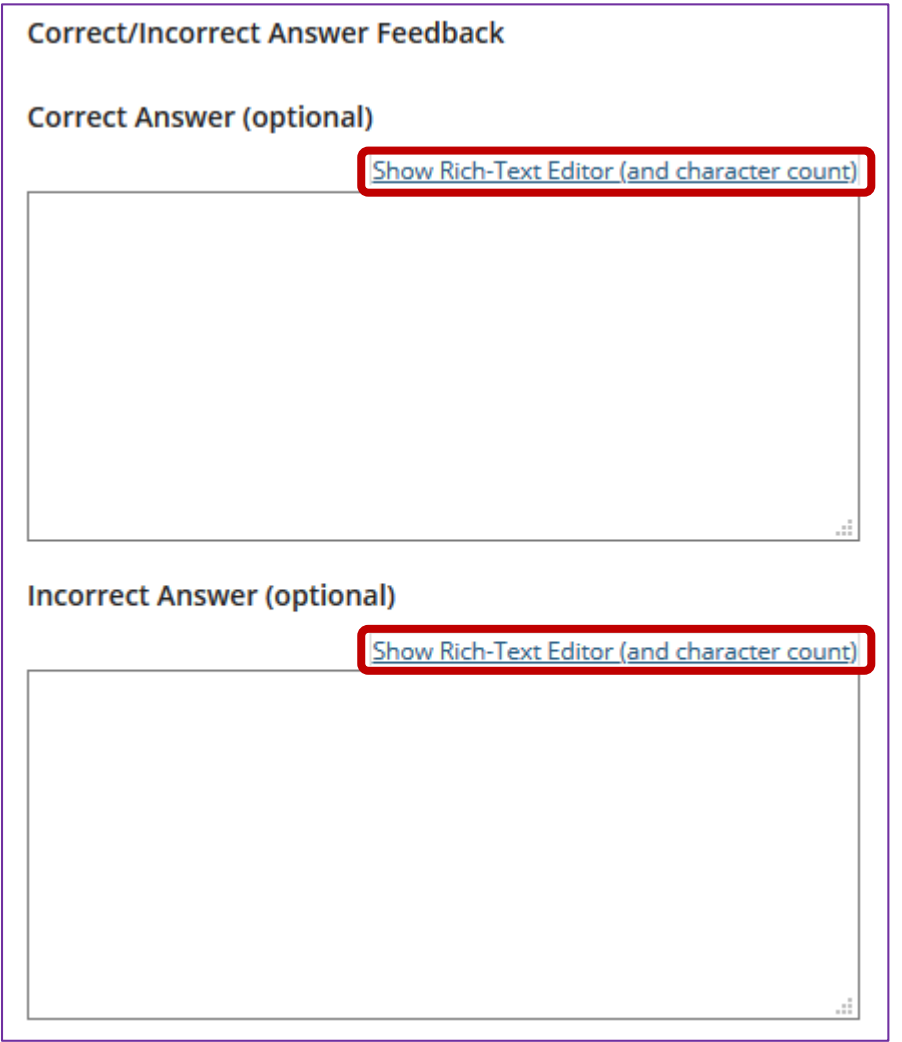

Feedback is optional text available for the student to review after the particular question is graded. For numeric response questions, the feedback option is offered for correct and/or incorrect answers, if desired.

*Note: To edit with Rich-Text Editor, click the hyperlink to open the full menu.*

# **Step 14: Click Save**

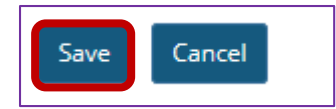

Click **Save** to save the question (or **Cancel** to exit).